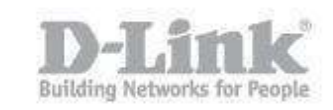

System Requirements: IE9 above (We Recommend IE) Before continuing with the configuration of setting up "Extender / Repeater Mode", it is recommended to check the firmware of the camera. How to check Updates:

<https://eu.mydlink.com/support>

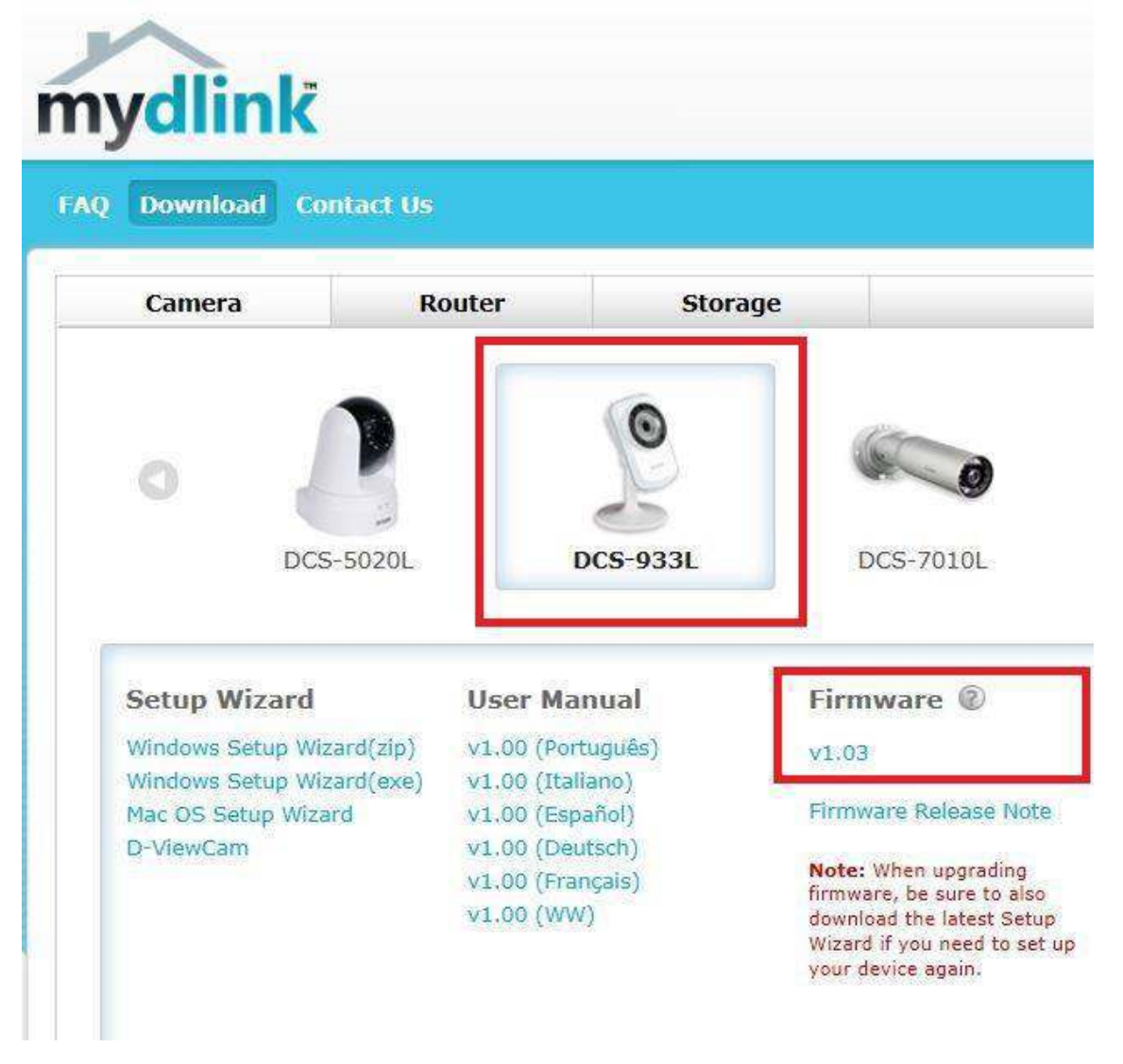

When installing the camera with the wizard, the setup will detect an update and prompt you for instructions to upgrade. If this is not the case, to check if you're DCS-932L has the latest firmware. You have two options:

1. Open a browser (We recommend IE) – enter the IP of the camera and login

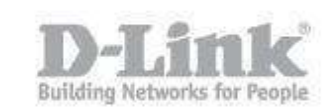

2. Using your **MyDlink** Account – Click on "Advanced Setting" – You will automatically be re-directed to the login page.

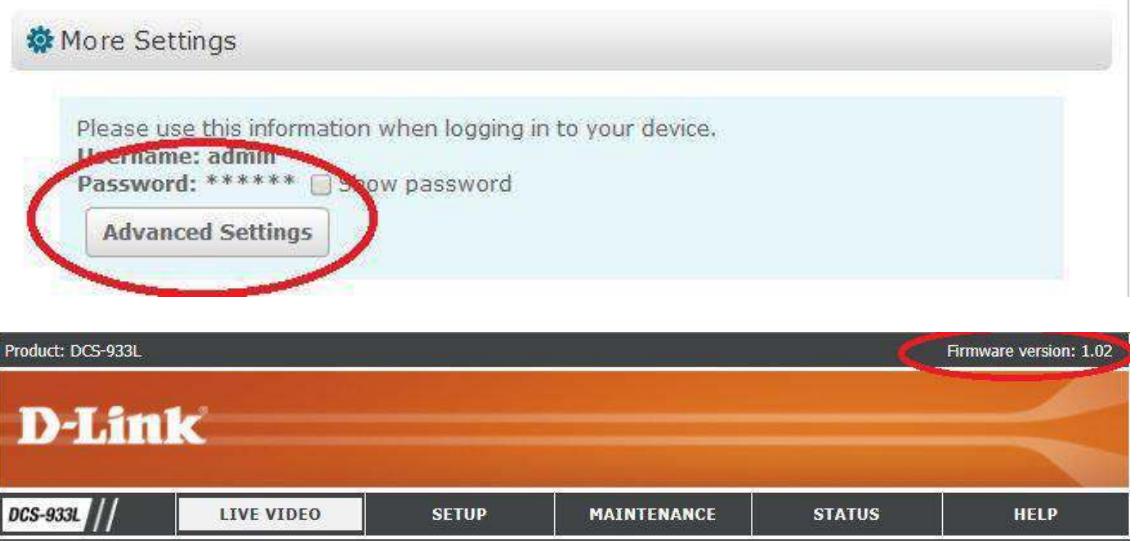

The above image illustrates the "Firmware Version" the DCS-932L is not the same you can see in MyDlink (at the time of creating this document).

#### - **Firmware Version: 1.03**

To update the firmware, download the "Firmware" from MyDlink – Save it to a safe place. Unzip the file then go to "MAINTENANCE" – "Firmware Upgrade"

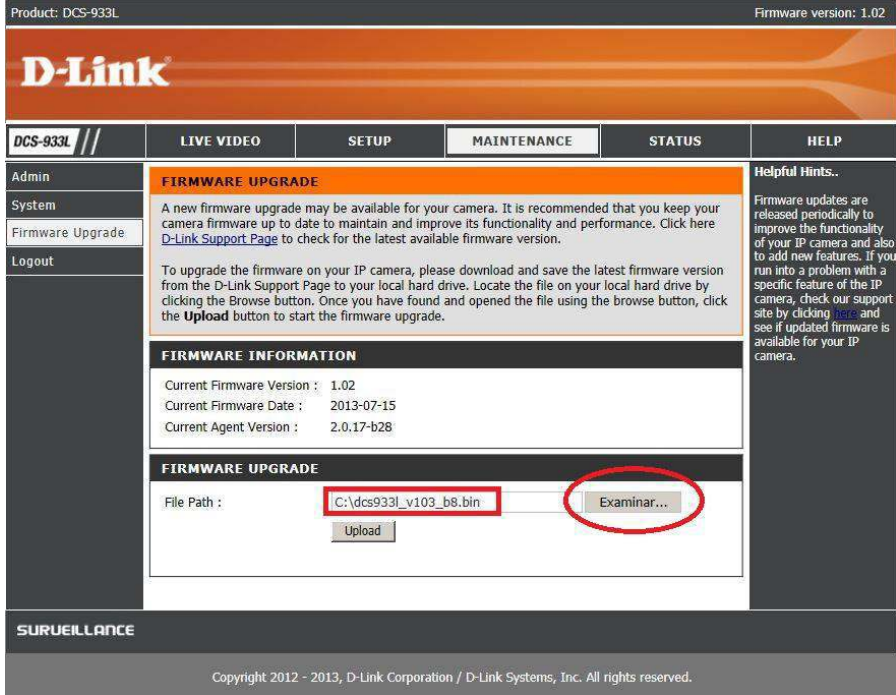

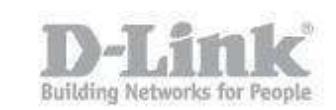

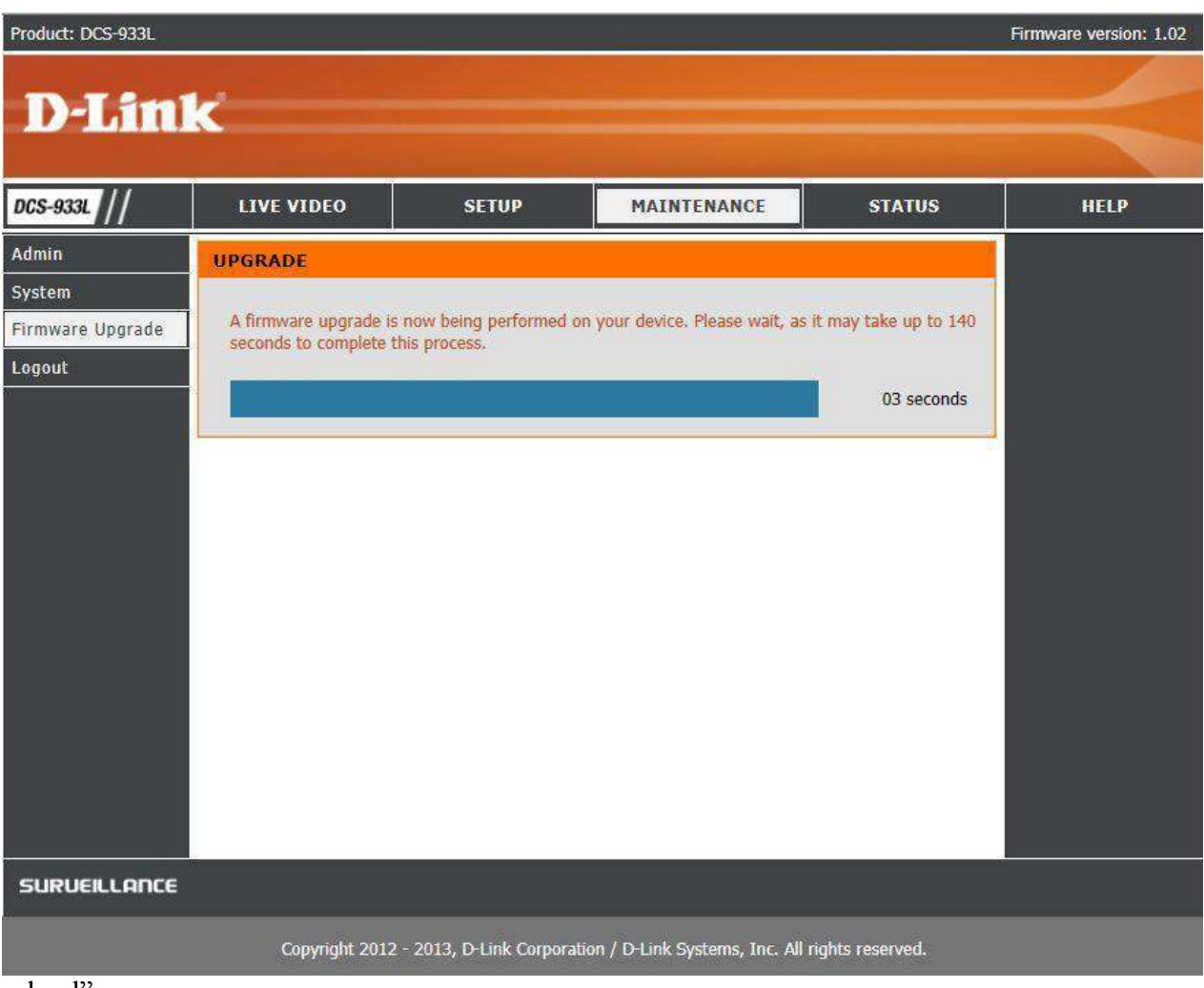

Click on "Search" to find the firmware that you downloaded. Once selected, click on "Up-

load

The above screen will be shown. Once complete, the below screen will be shown.

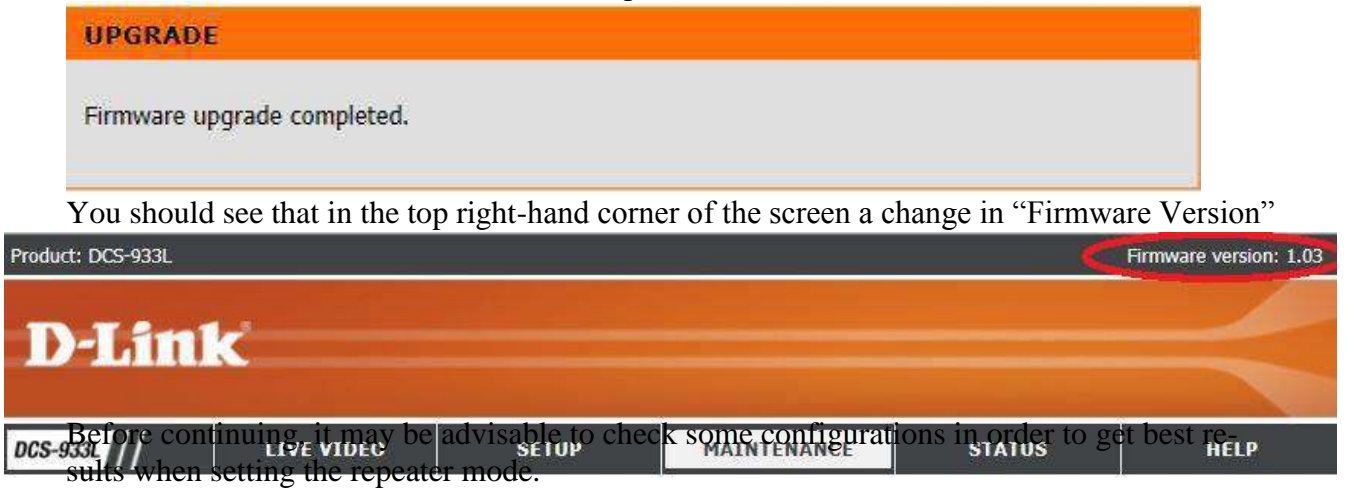

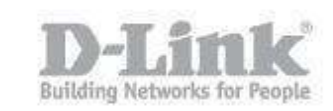

It is recommended that the DCS-933L is set in "Static IP Address" – Go to "SETUP" – "Network Setup" – "LAN SETTINGS"

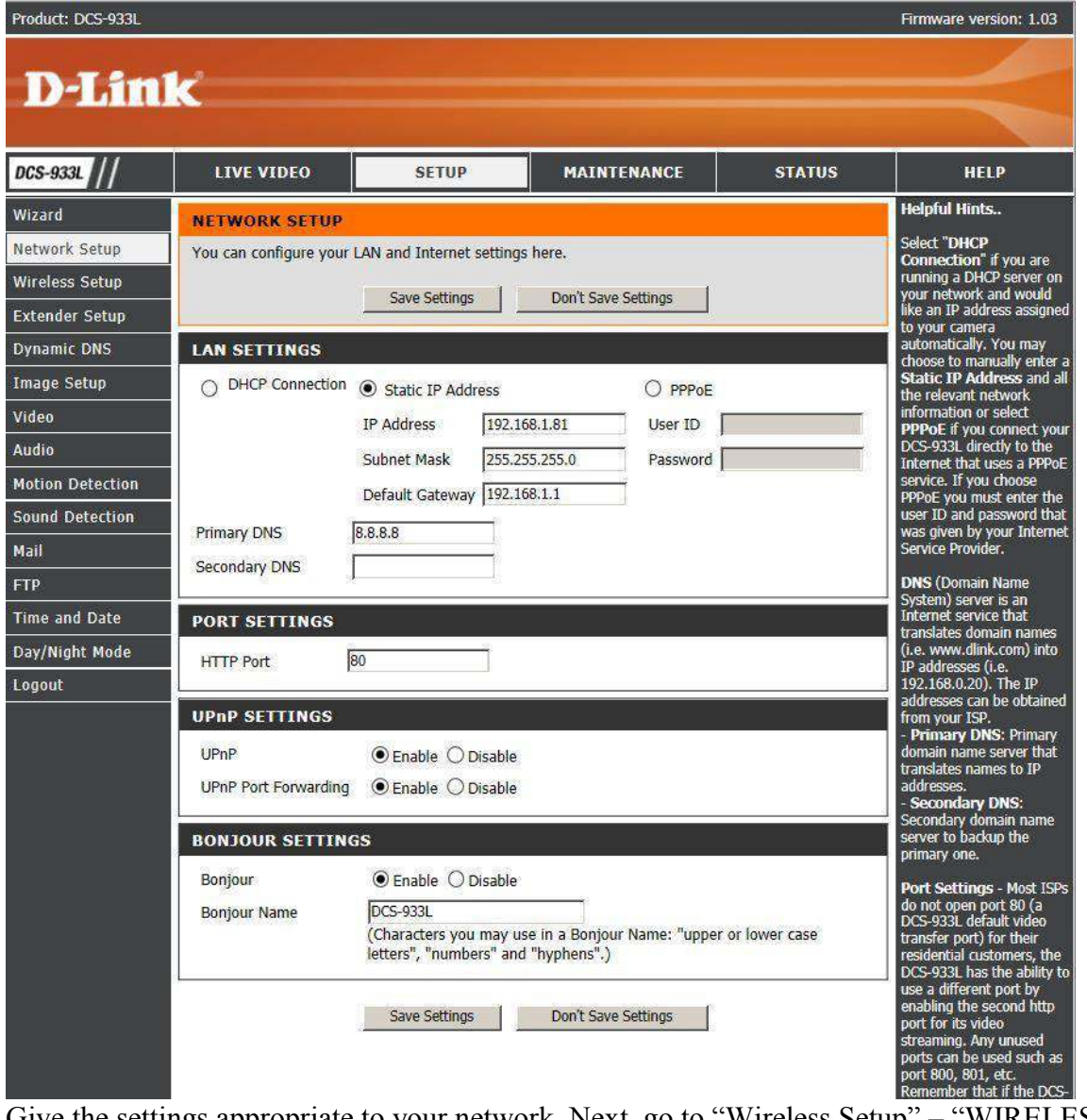

Give the settings appropriate to your network. Next, go to "Wireless Setup" – "WIRELESS SETTINGS" – "Enable Wireless" – this should be enabled. Click on "Site Survey" – this will scan for wireless networks.

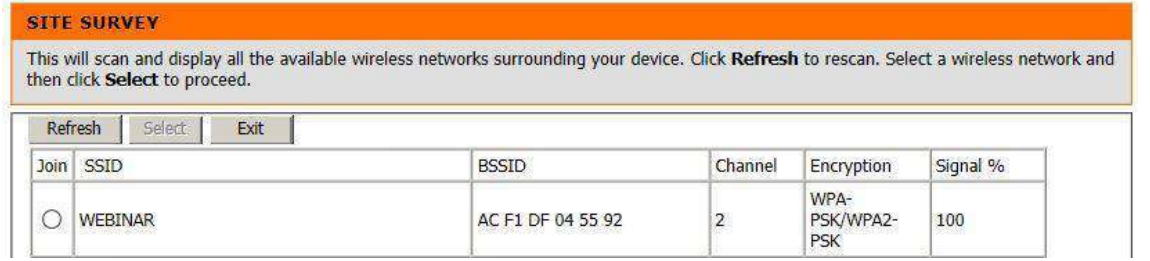

Find the SSID that matches your own wireless network, select it then click on "Select" then "Save Settings"

Once all the above has been completed, we can continue to configure the "Repeater Mode"

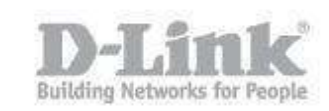

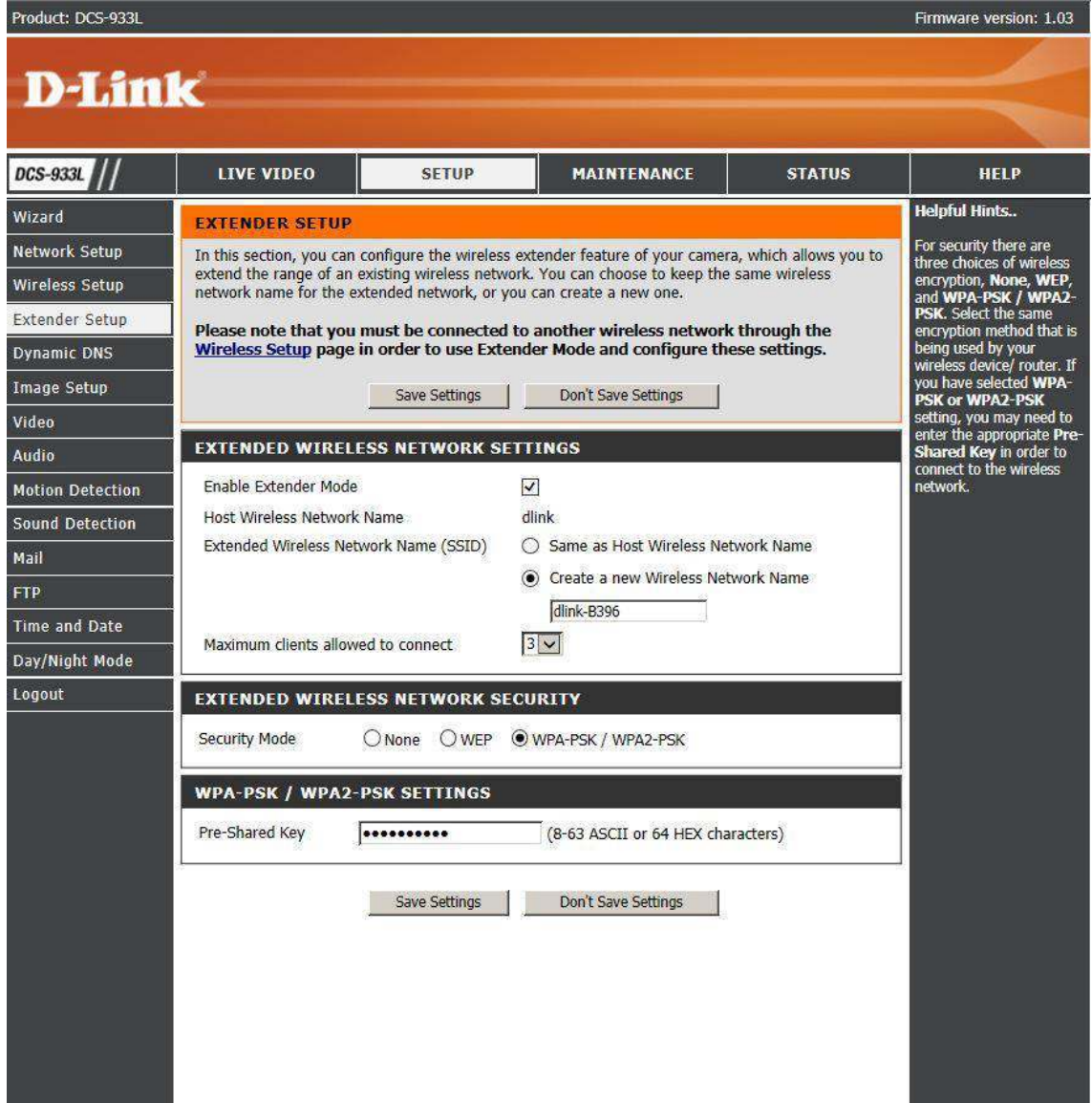

Click on "SETUP" – "Extender Setup" and configure as follows:

**Enable Extender Mode** – Should be selected

**Host Wireless Network Name** – will have "dlink" as default

**Extended Wireless Network Name (SSID)** – You can connect to you existing Wireless Network SSID, but we recommend to give a new SSID (for purposes of identifying each SSID at a later point in time) so;

**Create a new Wireless Network Name** – Should be selected.

**Maximum clients allowed to connect** – Select between 1 to 5 clients that are permitted to connect using this SSID at any given time

Select the type of "EXTENDED WIRELESS NETWORK SECURITY" – Security Mode – **WPA-PSK / WPA2-PSK** (Recommended)

In "WPA-PSK / WPA2-PSK SETTINGS" – Enter a "Pre-Shared Key" – This can be different to your Pre-Shared key of your existing Wireless Network.

Finally, click on "Save Settings"

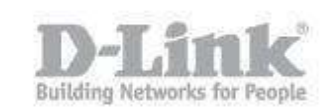

Note: Remember when placing the camera in its final destination, that there is a good wireless signal. This way, you can ensure sufficient amount of signal given from existing wireless network to extend it to another wireless client i.e. laptop, smartphone.